### **JavaFX**

Incorporating Media Assets Into JavaFX Applications Release 8 **E51258-01**

March 2014

This tutorial describes the JavaFX media functionality available through the Java APIs for JavaFX, including the formats of media files that are currently supported.

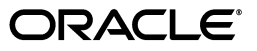

JavaFX Incorporating Media Assets Into JavaFX Applications, Release 8

E51258-01

Copyright © 2011, 2014, Oracle and/or its affiliates. All rights reserved.

Primary Author: Cindy Castillo

This software and related documentation are provided under a license agreement containing restrictions on use and disclosure and are protected by intellectual property laws. Except as expressly permitted in your license agreement or allowed by law, you may not use, copy, reproduce, translate, broadcast, modify, license, transmit, distribute, exhibit, perform, publish, or display any part, in any form, or by any means. Reverse engineering, disassembly, or decompilation of this software, unless required by law for interoperability, is prohibited.

The information contained herein is subject to change without notice and is not warranted to be error-free. If you find any errors, please report them to us in writing.

If this is software or related documentation that is delivered to the U.S. Government or anyone licensing it on behalf of the U.S. Government, the following notice is applicable:

U.S. GOVERNMENT END USERS: Oracle programs, including any operating system, integrated software, any programs installed on the hardware, and/or documentation, delivered to U.S. Government end users are "commercial computer software" pursuant to the applicable Federal Acquisition Regulation and agency-specific supplemental regulations. As such, use, duplication, disclosure, modification, and adaptation of the programs, including any operating system, integrated software, any programs installed on the hardware, and/or documentation, shall be subject to license terms and license restrictions applicable to the programs. No other rights are granted to the U.S. Government.

This software or hardware is developed for general use in a variety of information management applications. It is not developed or intended for use in any inherently dangerous applications, including applications that may create a risk of personal injury. If you use this software or hardware in dangerous applications, then you shall be responsible to take all appropriate failsafe, backup, redundancy, and other measures to ensure its safe use. Oracle Corporation and its affiliates disclaim any liability for any damages caused by use of this software or hardware in dangerous applications.

Oracle and Java are registered trademarks of Oracle and/or its affiliates. Other names may be trademarks of their respective owners.

Intel and Intel Xeon are trademarks or registered trademarks of Intel Corporation. All SPARC trademarks are used under license and are trademarks or registered trademarks of SPARC International, Inc. AMD, Opteron, the AMD logo, and the AMD Opteron logo are trademarks or registered trademarks of Advanced Micro Devices. UNIX is a registered trademark of The Open Group.

This software or hardware and documentation may provide access to or information on content, products, and services from third parties. Oracle Corporation and its affiliates are not responsible for and expressly disclaim all warranties of any kind with respect to third-party content, products, and services. Oracle Corporation and its affiliates will not be responsible for any loss, costs, or damages incurred due to your access to or use of third-party content, products, or services.

# **Contents**

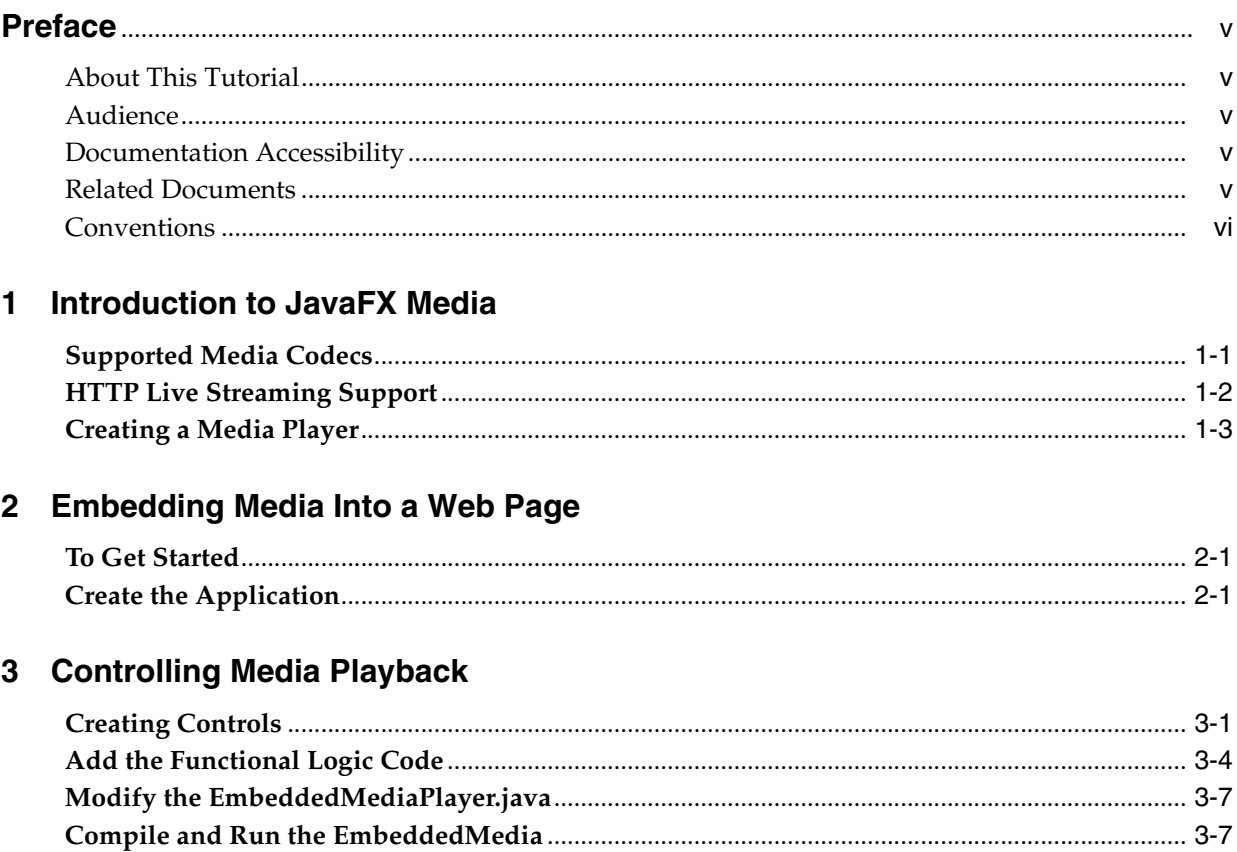

# **Preface**

<span id="page-4-0"></span>This preface describes the document accessibility features and conventions used in this tutorial - *Incorporating Media Assets Into JavaFX Applications*.

## <span id="page-4-1"></span>**About This Tutorial**

This tutorial describes the JavaFX media functionality available through the Java APIs for JavaFX, including the formats of media files that are currently supported.

The document contains the following chapters:

- [Introduction to JavaFX Media](#page-6-2)
- [Embedding Media Into a Web Page](#page-10-3)
- [Controlling Media Playback](#page-14-2)

### <span id="page-4-2"></span>**Audience**

This document is intended for JavaFX developers.

## <span id="page-4-3"></span>**Documentation Accessibility**

For information about Oracle's commitment to accessibility, visit the Oracle Accessibility Program website at http://www.oracle.com/pls/topic/lookup?ctx=acc&id=docacc.

#### **Access to Oracle Support**

Oracle customers have access to electronic support through My Oracle Support. For information, visit

http://www.oracle.com/pls/topic/lookup?ctx=acc&id=info or visit http://www.oracle.com/pls/topic/lookup?ctx=acc&id=trs if you are hearing impaired.

## <span id="page-4-4"></span>**Related Documents**

For more information, see the following documents in the JavaFX documentation set:

- *What Is JavaFX?*
- Getting Started with JavaFX

## <span id="page-5-0"></span>**Conventions**

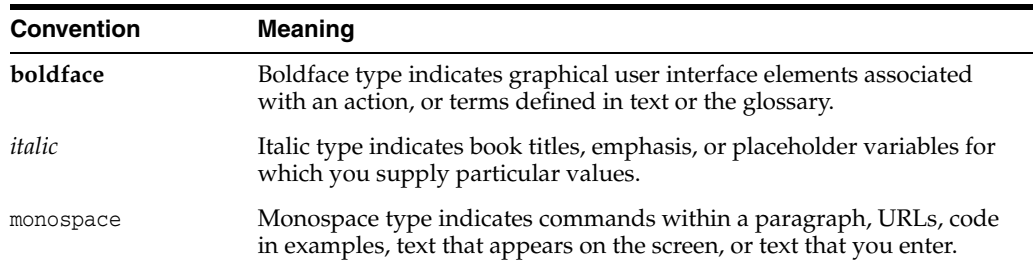

The following text conventions are used in this document:

**1**

# <span id="page-6-2"></span><sup>1</sup>**Introduction to JavaFX Media**

<span id="page-6-0"></span>The active growth of media content on the web has made video and audio an essential part of rich Internet applications. The idea of broadening the horizons of traditional media usage led to the creation of the JavaFX media functionality that is available through a set of Java APIs. The javafx.scene.media package enables developers to create media applications that provide media playback in the desktop window or within a web page on supported platforms.

[Figure 1–1](#page-6-3) demonstrates a variety of possible media usages in JavaFX applications.

<span id="page-6-3"></span>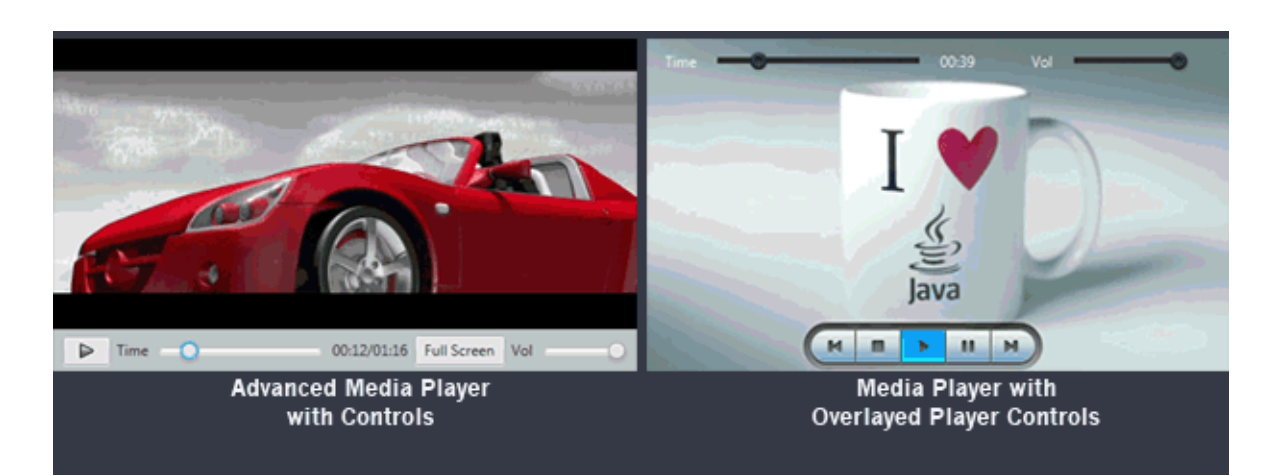

*Figure 1–1 Samples of Media Usages*

The operating systems and Java Runtime Environments (JREs) supported by JavaFX media features are the same as those listed in the Certified System Configurations page, which is linked from the Java SE download page at http://www.oracle.com/technetwork/java/javase/downloads/.

## <span id="page-6-1"></span>**Supported Media Codecs**

The formats currently supported are the following:

- **Audio:** MP3; AIFF containing uncompressed PCM; WAV containing uncompressed PCM; MPEG-4 multimedia container with Advanced Audio Coding (AAC) audio
- **Video:** FLV containing VP6 video and MP3 audio; MPEG-4 multimedia container with H.264/AVC (Advanced Video Coding) video compression

**Note:** You may not integrate the On2 VP6 video decoder in the design of a semiconductor or register transfer level (RTL) or any other similar level necessary for development of semiconductor implementation of the On2 VP6 video decoder.

The FLV container is supported by the media stack on the platforms supported by the JavaFX SDK. A single movie encoded in this format works seamlessly on supported platforms. Standard FLV MIME settings are required on the server side to enable media streaming.

The MPEG-4 multimedia container is also supported on all operating systems supported by the JavaFX SDK. On the Mac OS X and Windows 7 platforms, playback will be functional without requiring additional software. However, the Linux operating system and versions of Windows older than Windows 7 require the installation of readily available third party software packages, as documented in the Certified System Configurations page, which is linked from the Java SE download page at http://www.oracle.com/technetwork/java/javase/downloads/. AAC and H.264/AVC decoding have certain platform-dependent limitations, as described in the Release Notes available at

http://www.oracle.com/technetwork/java/javase/downloads/.

Decoding of some audio and video compression types relies on operating system-specific media engines. The JavaFX media framework does not attempt to handle all multimedia container formats and media encodings supported by these native engines. Instead, the framework attempts to provide equivalent and well-tested functionality across all platforms on which JavaFX is supported.

Some of the features supported by the JavaFX media stack include the following:

- FLV container with MP3 and VP6
- MP3 audio
- MPEG-4 container with either AAC, H.264, or both
- HTTP, FILE protocol support
- Progressive download
- **Seeking**
- Buffer progress
- Playback functions (Play, Pause, Stop, Volume, Mute, Balance, Equalizer)

## <span id="page-7-0"></span>**HTTP Live Streaming Support**

With the addition of HTTP live streaming support, you can now download the playlist file and playback video or audio segments using JavaFX Media. Media players are now able to switch to alternate streams, as specified in the playlist file and based on network conditions. For a given stream, there is a playlist file and a set of segments into which the stream is broken. The stream can be either an MP3 raw stream or an MPEG-TS containing multiplexed AAC audio and H.264 video. The stream can be played on demand when the stream is a static file or played live when the stream is actually a live feed. In both cases, the stream can adjust its bit rate and for video, its resolution can be adjusted.

### <span id="page-8-0"></span>**Creating a Media Player**

The JavaFX media concept is based on the following entities.

- **Media** A media resource, containing information about the media, such as its source, resolution, and metadata
- **MediaPlayer** The key component providing the controls for playing media
- **MediaView** A Node object to support animation, translucency, and effects

Each element of the media functionality is available through the JavaFX API. Figure 1-2 shows the classes that reside in the javafx.scene.media package. These classes are interdependent and are used in combination to create an embedded media player.

<span id="page-8-1"></span>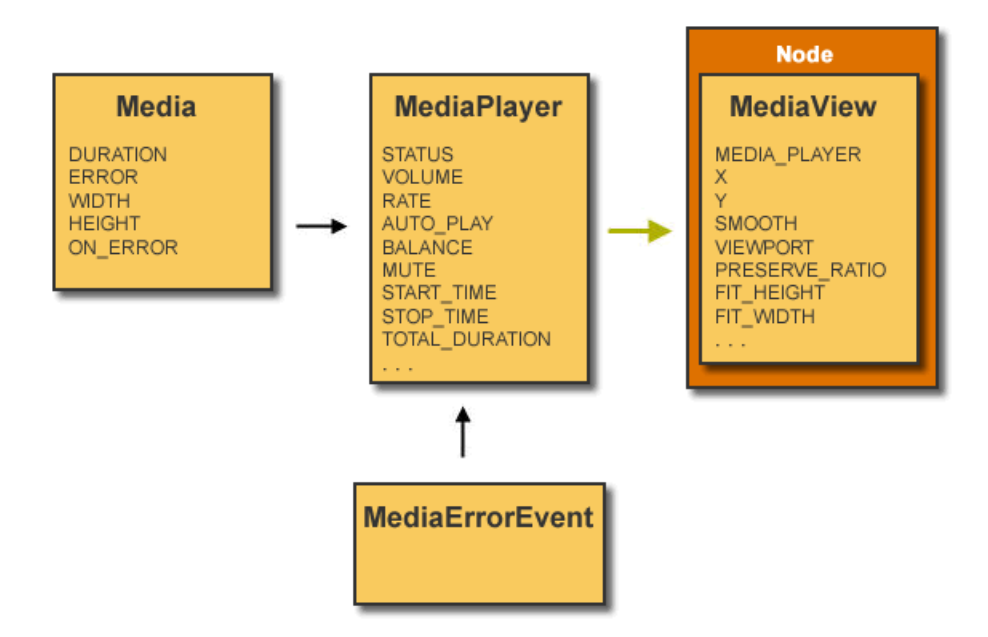

*Figure 1–2 Classes in the javafx.scene.media Package*

The MediaPlayer class provides all the attributes and functions needed to control media playback. You can either set the  $\text{AUTO\_PLAN}$  mode, call the  $\text{play}(i)$  function directly, or explicitly specify the number of times that the media should play. The VOLUME variable and the BALANCE variable can be used to adjust the volume level and left-right settings, respectively. The volume level range is from 0 to 1.0 (the maximum value). The balance range is continuous from -1.0 on the far left, 0 at the center, and 1.0 at the right.

The play(), stop(), and pause() functions control media playback. Additionally, a bundle of functions handles specific events when the player does one of the following:

- Buffers data
- Reaches the end of media
- Stalls because it has not received data fast enough to continue playing
- Encounters any of the errors defined in the MediaErrorEvent class

The MediaView class extends the Node class and provides a view of the media being played by the media player. It is responsible mostly for effects and transformations. Its mediaPlayer instance variable specifies the MediaPlayer object by which the

media is being played. Other Boolean attributes serve to apply the particular effect provided by the Node class, for example, to enable the media player to be rotated.

For more information about the javafx.scene.media package, see the API [documentation](http://docs.oracle.com/javafx/2/api/index.html).

# <span id="page-10-3"></span><sup>2</sup>**Embedding Media Into a Web Page**

<span id="page-10-0"></span>In this section, you'll explore how to add animated media content to your web page by creating a simple media panel. To create a media player you need to implement the structure of the three nested objects that is shown in [Figure 2–1.](#page-10-4)

<span id="page-10-4"></span>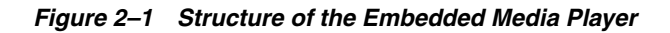

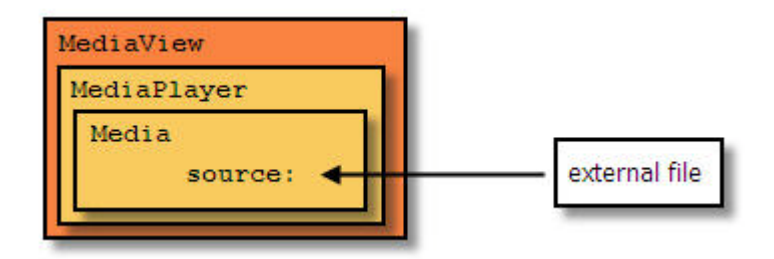

### <span id="page-10-1"></span>**To Get Started**

You can build a JavaFX application using any development tool designed for creating a Java application. The tool used in this document is the NetBeans IDE. Do the following steps before continuing to build this document's sample application that uses the JavaFX Media features:

- **1.** Download and install the JDK 8 and the latest NetBeans IDE releases from the Java SE Downloads page at http://www.oracle.com/technetwork/java/javase/downloads/.
- **2.** If necessary, see the Getting Started with JavaFX document to get an overview of
- the JavaFX features and create simple JavaFX applications.

### <span id="page-10-2"></span>**Create the Application**

- **1.** From the NetBeans IDE, set up your JavaFX project as follows:
	- **a.** From the **File** menu, choose **New Project**.
	- **b.** In the JavaFX application category, choose **JavaFX Application**. Click **Next**.
	- **c.** Name the project EmbeddedMediaPlayer and ensure the Create Application Class field has the value of embeddedmediaplayer.EmbeddedMediaPlayer. Click **Finish**.

**2.** Copy the import statements in [Example 2–1](#page-11-0) and paste them in the EmbeddedMediaPlayer.java file, replacing all of the import statements that were automatically generated by the NetBeans IDE.

#### <span id="page-11-0"></span>*Example 2–1 Replace Default Import Statements*

```
import javafx.application.Application;
import javafx.scene.Group;
import javafx.scene.Scene;
import javafx.scene.media.Media;
import javafx.scene.media.MediaPlayer;
import javafx.scene.media.MediaView;
import javafx.stage.Stage;
```
For now, ignore the warnings on the margin since the lines of code that use the Media classes will be added in the next few steps.

**3.** Specify the media file source to be used and the String variable by adding the lines in bold in [Example 2–2](#page-11-1). For this example, use the animated video located at download.oracle.com or specify your own file. Add the lines after the public class EmbeddedMediaPlayer line.

#### <span id="page-11-1"></span>*Example 2–2 Specify the Media File Source*

```
public class EmbeddedMediaPlayer extends Application {
```

```
 private static final String MEDIA_URL =
 "http://download.oracle.com/otndocs/products/javafx/oow2010-2.flv";
```
**4.** Modify the start method so that it looks like [Example 2–3.](#page-11-2) This is will create an empty scene with a group root node and dimension of 540 wide by 210 height.

#### <span id="page-11-2"></span>*Example 2–3 Modify the* start *Method*

```
@Override
    public void start(Stage primaryStage) {
        primaryStage.setTitle("Embedded Media Player");
        Group root = new Group();
       Scene scene = new Scene(root, 540, 210);
        primaryStage.setScene(scene);
        primaryStage.sizeToScene();
        primaryStage.show();
     }
```
**5.** Now, define the Media and the MediaPlayer objects by adding the code in [Example 2–4](#page-11-3) before the primaryStage.setScene(scene) line. Set the autoPlay variable to true so that the video can start immediately.

#### <span id="page-11-3"></span>*Example 2–4 Add* media *and* mediaPlayer *Objects*

```
// create media player
Media media = new Media(MEDIA_URL);
MediaPlayer mediaPlayer = new MediaPlayer(media);
mediaPlayer.setAutoPlay(true);
```
**6.** Define the MediaView object and add the media player to the Node-based viewer by copying the comment and two lines of code in [Example 2–5](#page-12-0) and pasting it right after the mediaPlayer.setAutoPlay(true) line.

#### <span id="page-12-0"></span>*Example 2–5 Define MediaView Object*

```
// create mediaView and add media player to the viewer
MediaView mediaView = new MediaView(mediaPlayer);
((Group)scene.getRoot()).getChildren().add(mediaView);
```
- **7.** Right-click on any whitespace and select Format to fix the line formatting after adding the lines of code.
- **8.** Right-click the EmbeddedMediaPlayer project node in the Projects pane and select Clean and Build.
- **9.** After a successful build, run your application by right-clicking the project node and selecting Run.

**Note:** If you are using the media file source used in this tutorial and you are running the application behind a firewall, you might need to set the application's proxy in order for the application to be able to access the media source file. Right-click the EmbeddedMediaPlayer project node in the Project window, select Properties, and in the Project Properties dialog, select Run. Set the VM Options field with something similar to -Dhttp.proxyHost=*yourproxyhost.com* -Dhttp.proxyPort=*somePort#*, where *yourproxyhost.com* is your company's proxy server and *somePort#* is a port number you are assigned to use.

# <span id="page-14-2"></span><sup>3</sup>**Controlling Media Playback**

<span id="page-14-0"></span>In this section you create a full-functional media player with graphical UI elements that control the playback.

To create a media player you need to implement the structure of the three nested media objects, encode graphical controls, and add some logic for playback functions, as illustrated in the [Figure 3–1](#page-14-3) below.

<span id="page-14-3"></span>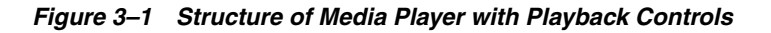

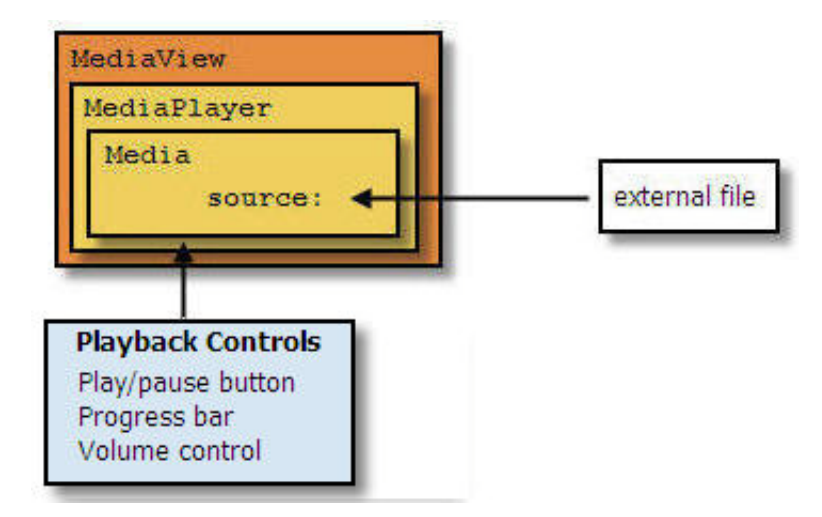

You step through adding playback controls to the media player that you created in [Chapter 2, "Embedding Media Into a Web Page".](#page-10-3) If you haven't already done so, complete that media player application before proceeding with the rest of this chapter. The media control panel you add consists of three elements: playButton, progress, and volumeControl.

### <span id="page-14-1"></span>**Creating Controls**

In this section you create a new JavaFX source file, MediaControl.java, that will contain the pane and UI controls for the play/pause, progress, and volume features.

- **1.** With the EmbeddedMediaPlayer opened as the main project in the NetBeans IDE, create a new JavaFX file to add to the project.
	- **a.** Use Ctrl+N or select File > New File from the IDE's main menu.
	- **b.** Select Category JavaFX and file type JavaFX Main class. Click Next.
- **c.** In the Name and Location dialog, type MediaControl in the Class Name field.
- **d.** In the Package field, select embeddedmediaplayer from the drop-down list and click Finish.
- **2.** In the MediaControl.java source file, delete all the lines after package embeddedmediaplayer line.
- **3.** Add the import statements that are shown in [Example 3–1](#page-15-0) to the top of the file.

#### <span id="page-15-0"></span>*Example 3–1 Import Statements to Add*

```
import javafx.scene.control.Label;
import javafx.scene.control.Slider;
import javafx.scene.layout.BorderPane;
import javafx.scene.layout.HBox;
import javafx.scene.layout.Pane;
import javafx.scene.media.MediaPlayer;
import javafx.scene.media.MediaView;
import javafx.util.Duration;
```
**4.** Copy and paste the lines of code in [Example 3–2](#page-15-2) to create the BorderPane that will hold the controls.

#### <span id="page-15-2"></span>*Example 3–2 Add MediaControl Class Code*

public class MediaControl extends BorderPane {

```
 private MediaPlayer mp;
 private MediaView mediaView;
 private final boolean repeat = false;
 private boolean stopRequested = false;
 private boolean atEndOfMedia = false;
 private Duration duration;
 private Slider timeSlider;
 private Label playTime;
 private Slider volumeSlider;
 private HBox mediaBar;
 public MediaControl(final MediaPlayer mp) {
     this.mp = mp;
     setStyle("-fx-background-color: #bfc2c7;");
     mediaView = new MediaView(mp);
     Pane mvPane = new Pane() {
     };
     mvPane.getChildren().add(mediaView);
     mvPane.setStyle("-fx-background-color: black;"); 
     setCenter(mvPane);
  }
```
**5.** Copy the lines of code in [Example 3–3](#page-15-1) and paste them immediately after the line that says setCenter (mvPane). This code adds the Media toolbar and the Play button.

#### <span id="page-15-1"></span>*Example 3–3 Add Media Toolbar and Play Button*

```
median = new HBox();
 mediaBar.setAlignment(Pos.CENTER);
```
}

```
 mediaBar.setPadding(new Insets(5, 10, 5, 10));
    BorderPane.setAlignment(mediaBar, Pos.CENTER);
    final Button playButton = new Button(">");
    mediaBar.getChildren().add(playButton);
    setBottom(mediaBar); 
 }
```
**6.** Add the import statements shown in [Example 3–4](#page-16-1) to the top of the list of import statements.

#### <span id="page-16-1"></span>*Example 3–4 Add More Import Statements*

```
import javafx.geometry.Insets;
import javafx.geometry.Pos;
import javafx.scene.control.Button;
```
}

**7.** Add the remainder of the UI controls to the control pane. Put the lines of code in [Example 3–5](#page-16-0) after the mediaBar.getChildren().add(playButton); line and before the setBottom(mediaBar) line.

#### <span id="page-16-0"></span>*Example 3–5 Add the Rest of the UI Controls*

```
// Add spacer
Label spacer = new Label(" ");
mediaBar.getChildren().add(spacer);
```

```
// Add Time label
Label timeLabel = new Label("Time: ");
mediaBar.getChildren().add(timeLabel);
```

```
// Add time slider
timeSlider = new Slider();
HBox.setHgrow(timeSlider,Priority.ALWAYS);
timeSlider.setMinWidth(50);
timeSlider.setMaxWidth(Double.MAX_VALUE);
mediaBar.getChildren().add(timeSlider);
```

```
// Add Play label
playTime = new Label();
playTime.setPrefWidth(130);
playTime.setMinWidth(50);
mediaBar.getChildren().add(playTime);
```

```
// Add the volume label
Label volumeLabel = new Label("Vol: ");
mediaBar.getChildren().add(volumeLabel);
```

```
// Add Volume slider
volumeSlider = new Slider(); 
volumeSlider.setPrefWidth(70);
volumeSlider.setMaxWidth(Region.USE_PREF_SIZE);
volumeSlider.setMinWidth(30);
```
mediaBar.getChildren().add(volumeSlider);

**8.** Add more import statements shown in [Example 3–6](#page-17-1) to the top of the file.

#### *Example 3–6 Add More Import Statements*

```
import javafx.scene.layout.Priority;
import javafx.scene.layout.Region;
```
### <span id="page-17-1"></span><span id="page-17-0"></span>**Add the Functional Logic Code**

After all the controls have been created and added to the control panel, add the functional logic to manage the media playback and make your application interactive.

**1.** Add the event handler and listener for the Play button. Copy and paste the lines of code in [Example 3–7](#page-17-2) after the final Button playButton = new Button(">") line and before the mediaBar.getChildren().add(playButton) line.

#### <span id="page-17-2"></span>*Example 3–7 Add Play Button's Event Handler and Listener*

```
playButton.setOnAction(new EventHandler<ActionEvent>() {
    public void handle(ActionEvent e) {
        Status status = mp.getStatus();
        if (status == Status.UNKNOWN || status == Status.HALTED)
\overline{\mathcal{L}} // don't do anything in these states
           return;
        }
           if ( status == Status.PAUSED
             || status == Status.READY
             || status == Status.STOPPED)
\{ // rewind the movie if we're sitting at the end
             if (atEndOfMedia) {
                mp.seek(mp.getStartTime());
                atEndOfMedia = false;
 }
             mp.play();
             } else {
               mp.pause();
 }
 }
   });
```
- **2.** The import statements used by the code you just added from [Example 3–7](#page-17-2) could have been added beforehand to avoid getting errors. But this time, to eliminate all of marked errors, press Ctrl+Shift+I or right-click anywhere and select Fix Imports. From the Fix All Imports dialog, select javafx.scene.media.MediaPlayer.Status, javafx.event.ActionEvent, and javafx.event.EventHandler from the drop-down menus. Click OK.
- **3.** Add the following lines of code immediately after the lines of code you added from [Example 3–7](#page-17-2) and before the line that says mediaBar.getChildren().add(playButton). This code will handle the listener.

#### *Example 3–8 Add Listener Code*

```
 mp.currentTimeProperty().addListener(new InvalidationListener() 
 {
```

```
 public void invalidated(Observable ov) {
                updateValues();
 }
        });
        mp.setOnPlaying(new Runnable() {
            public void run() {
                if (stopRequested) {
                   mp.pause();
                   stopRequested = false;
                } else {
                   playButton.setText("||");
 }
            }
        });
        mp.setOnPaused(new Runnable() {
            public void run() {
                System.out.println("onPaused");
                playButton.setText(">");
 }
        });
        mp.setOnReady(new Runnable() {
            public void run() {
                duration = mp.getMedia().getDuration();
                updateValues();
 }
        });
        mp.setCycleCount(repeat ? MediaPlayer.INDEFINITE : 1);
        mp.setOnEndOfMedia(new Runnable() {
            public void run() {
               if (!repeat) {
                   playButton.setText(">");
                   stopRequested = true;
                   atEndOfMedia = true;
 }
 }
       });
```
Note that the errors that appear will be fixed by adding more code in the next steps.

**4.** Add listener for the time slider by adding the following code snippet after the line that says timeSlider.setMaxWidth(Double.MAX\_VALUE) and before the line that says mediaBar.getChildren().add(timeSlider).

#### *Example 3–9 Add Listener for Time Slider*

```
timeSlider.valueProperty().addListener(new InvalidationListener() {
    public void invalidated(Observable ov) {
        if (timeSlider.isValueChanging()) {
        // multiply duration by percentage calculated by slider position
           mp.seek(duration.multiply(timeSlider.getValue() / 100.0));
 }
     }
});
```
**5.** Add listener for the volume slider control by adding the following code snippet after the line that says volumeSlider.setMinWidth(30) and before the mediabar.getChildren().add(volumeSlider).

#### *Example 3–10 Add Listener for the Volume Control*

```
volumeSlider.valueProperty().addListener(new InvalidationListener() {
     public void invalidated(Observable ov) {
        if (volumeSlider.isValueChanging()) {
            mp.setVolume(volumeSlider.getValue() / 100.0);
        }
     }
});
```
**6.** Create Method updateValues used by the playback controls. Add it after the public MediaControl() method.

#### *Example 3–11 Add UpdateValues Method*

```
protected void updateValues() {
   if (playTime != null && timeSlider != null && volumeSlider != null) {
      Platform.runLater(new Runnable() {
         public void run() {
          Duration currentTime = mp.getCurrentTime();
           playTime.setText(formatTime(currentTime, duration));
           timeSlider.setDisable(duration.isUnknown());
           if (!timeSlider.isDisabled() 
            && duration.greaterThan(Duration.ZERO) 
             && !timeSlider.isValueChanging()) {
               timeSlider.setValue(currentTime.divide(duration).toMillis()
                  * 100.0;
 }
           if (!volumeSlider.isValueChanging()) {
             volumeSlider.setValue((int)Math.round(mp.getVolume() 
                  * 100));
           }
         }
     });
  }
}
7. Add the private method formatTime() after the updateValues() method.
```
The formatTime() method calculates the elapsed time the media has been playing and formats it to be displayed on the control toolbar.

#### *Example 3–12 Add Method for Calculating Elapsed Time*

```
private static String formatTime(Duration elapsed, Duration duration) {
    int intElapsed = (int)Math.floor(elapsed.toSeconds());
   int elapsedHours = intElapsed / (60 * 60);
    if (elapsedHours > 0) {
        intElapsed -= elapsedHours * 60 * 60;
 }
    int elapsedMinutes = intElapsed / 60;
    int elapsedSeconds = intElapsed - elapsedHours * 60 * 60 
                            - elapsedMinutes * 60;
    if (duration.greaterThan(Duration.ZERO)) {
       int intDuration = (int)Math.floor(duration.toSeconds());
      int durationHours = intDuration / (60 * 60);
       if (durationHours > 0) {
          intDuration -= durationHours * 60 * 60;
       }
       int durationMinutes = intDuration / 60;
      int durationSeconds = intDuration - durationHours * 60 * 60 -
           durationMinutes * 60;
       if (durationHours > 0) {
```

```
 return String.format("%d:%02d:%02d/%d:%02d:%02d", 
             elapsedHours, elapsedMinutes, elapsedSeconds,
             durationHours, durationMinutes, durationSeconds);
       } else {
          return String.format("%02d:%02d/%02d:%02d",
             elapsedMinutes, elapsedSeconds,durationMinutes, 
                 durationSeconds);
 }
       } else {
           if (elapsedHours > 0) {
              return String.format("%d:%02d:%02d", elapsedHours, 
                     elapsedMinutes, elapsedSeconds);
             } else {
                return String.format("%02d:%02d",elapsedMinutes, 
                     elapsedSeconds);
 }
 }
 }
8. Lastly, fix the imports. Right-click in any white space and select
```
javafx.application.Platform and javafx.beans.Observable from the Fix All Imports dialog. Click OK.

### <span id="page-20-0"></span>**Modify the EmbeddedMediaPlayer.java**

To add the control, modify the EmbeddedMediaPlayer.java file that you created in the previous chapter and add the code to add the MediaControl object.

**1.** Copy the lines of code in [Example 3–13](#page-20-2) and paste them right after the mediaPlayer.setAutoPlay(true) line.

#### <span id="page-20-2"></span>*Example 3–13 Add the Source Code to Create MediaControl Object*

```
MediaControl mediaControl = new MediaControl(mediaPlayer);
scene.setRoot(mediaControl);
```
**2.** Delete the three lines shown in [Example 3–14,](#page-20-3) which previously created the mediaView and mediaPlayer objects.

#### <span id="page-20-3"></span>*Example 3–14 Delete Lines of Code*

 // create mediaView and add media player to the viewer MediaView mediaView = new MediaView(mediaPlayer); ((Group)scene.getRoot()).getChildren().add(mediaView);

- **3.** Delete the import statement for the MediaView: import javafx.scene.media.MediaView;
- **4.** Adjust the size of the scene's height to accommodate the addition of the media controls.

#### *Example 3–15 Change the Scene's Height*

Scene scene = new Scene(root, 540, 241);

### <span id="page-20-1"></span>**Compile and Run the EmbeddedMedia**

Now build the application you just created in the previous section and run it.

**1.** Right-click the EmbeddedMediaPlayer project node and select Clean and Build.

**2.** If there are no build errors, right-click the node again and select Run. The media player with control appears, similar to [Figure 3–2](#page-21-0) and begins to play.

<span id="page-21-0"></span>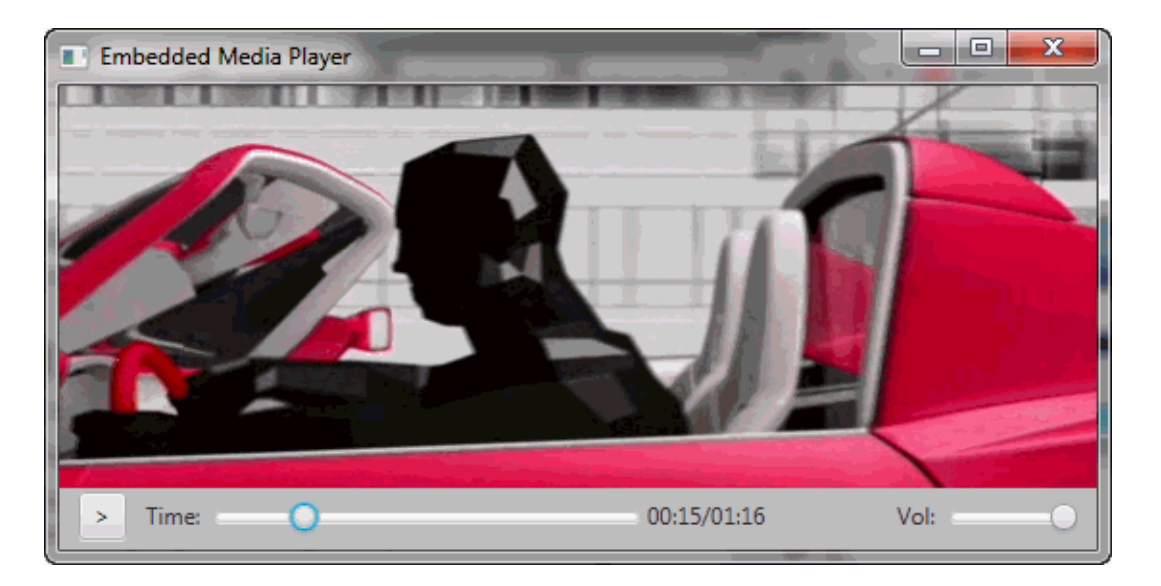

#### *Figure 3–2 Media Player with Playback Controls*

**3.** Stop and resume the video using the play/pause control button. Move forwards or backwards through the video using the progress bar. Adjust the volume using the volume control button.

Find the complete application code in the EmbeddedMediaPlayer.zip file.